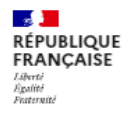

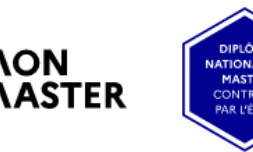

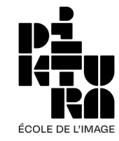

# **ADMISSION PARALLÈLE CANDIDATER EN 1ERE ANNÉE DE MASTER SUR MONMASTER.GOUV.FR**

# **Préambule :**

Les étudiants qui doivent postuler sur www.monmaster.gouv.fr doivent être titulaires ou en cours d'acquisition d'une Licence ou diplôme de grade Licence. Un test d'éligibilité est soumis lors de la création du compte.

Durée moyenne de la candidature : 20 à 30 mn

Il est possible de procéder par étapes, de compléter, enregistrer, et revenir plus tard finaliser le dossier

Pour candidater, il vous sera demandé des documents obligatoires :

- Votre INE : vous le trouverez sur votre relevé de notes du baccalauréat et/ou vos bulletins de notes de Licence
- Votre relevé de notes du baccalauréat (pdf)
- Vos bulletins de notes de la première à la troisième année (dans un seul pdf).
- Une lettre de motivation (pdf)
- Votre CV (pdf)
- Votre Portfolio (pdf 2Mo maxi)

Déposer un portfolio créatif selon la spécialité souhaitée :

-Animation 2D ou 3D : dessins, illustrations, images 2D ou 3D, showreel en rapport avec la spécialité souhaitée spé Art, Tech ou Anim. Possibilité d'indiquer sur le document un lien valide vers un espace partagé contenant ces travaux.

-Jeu vidéo : dessins, images 3D, prototypes de jeu, participation à des game jams, concepts de jeux, possibilité d'indiquer un lien valide vers un espace partagé.

Et des documents **facultatifs** :

- Tests de langue (toeic, cambridge, etc), certification pix, c2i, autres
- Attestation Statut artiste confirmé ou sportif de haut niveau

# **Rappel des dates importantes :**

- Candidature : du 26 février au 24 mars 23h59
- Réponse via la plateforme : 4 juin (sous réserve de l'obtention de la Licence)
- Inscription administrative : du 5 juin au 20 juillet 2024

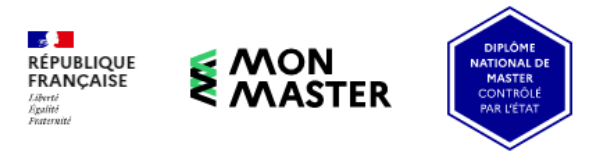

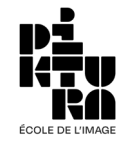

# **ETAPE 1 : CRÉEZ VOTRE COMPTE**

•

#### **Connectez-vous à [www.monmaster.gouv.fr](http://www.monmaster.gouv.fr/) et cliquer sur Candidater**

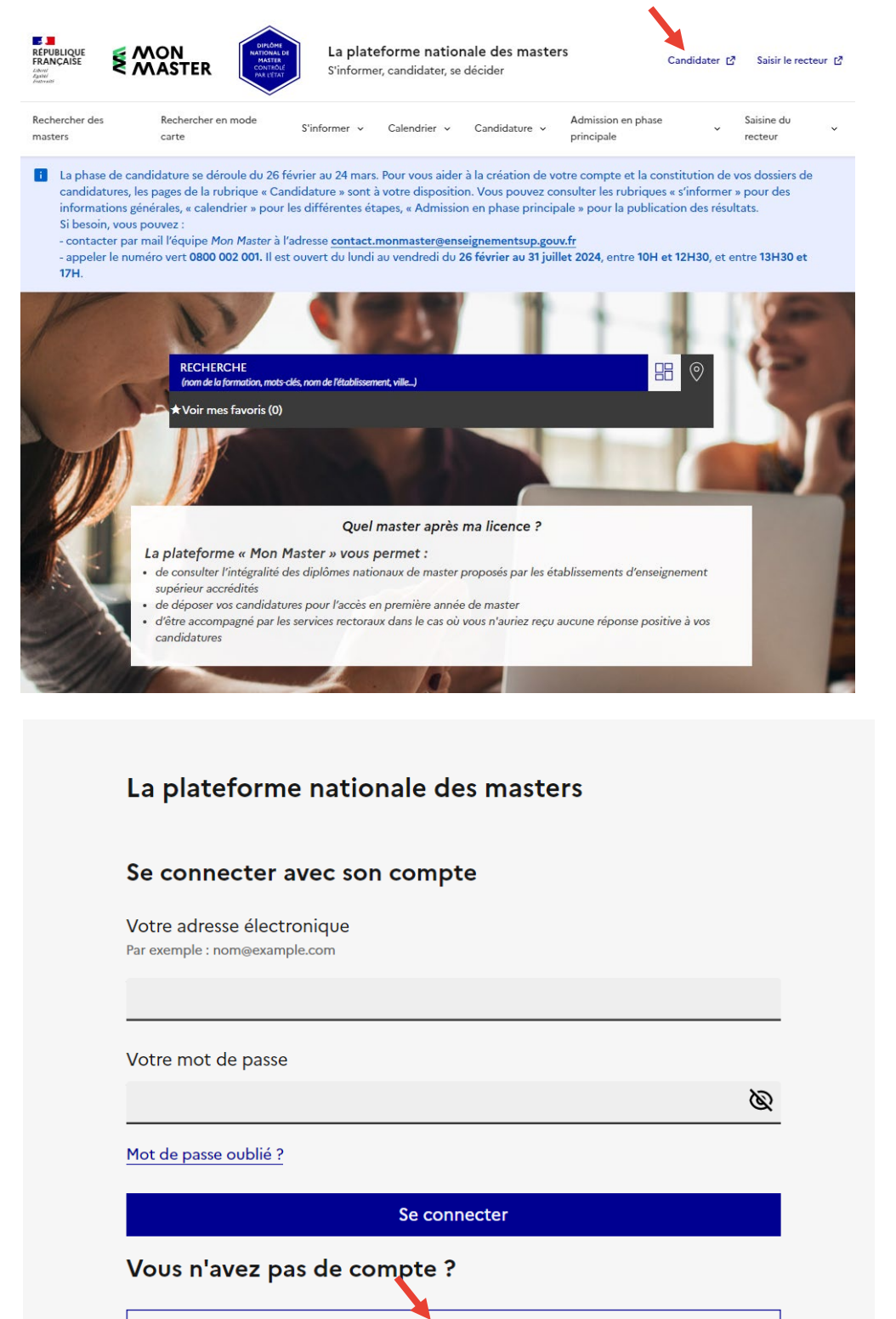

Mise à jour N°1 – BB - 26/02/2024

Créer un compte

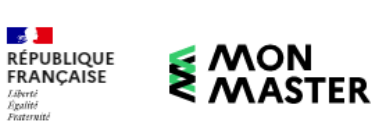

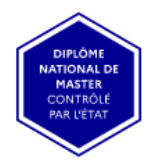

ÉCOLE D

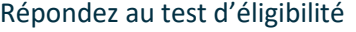

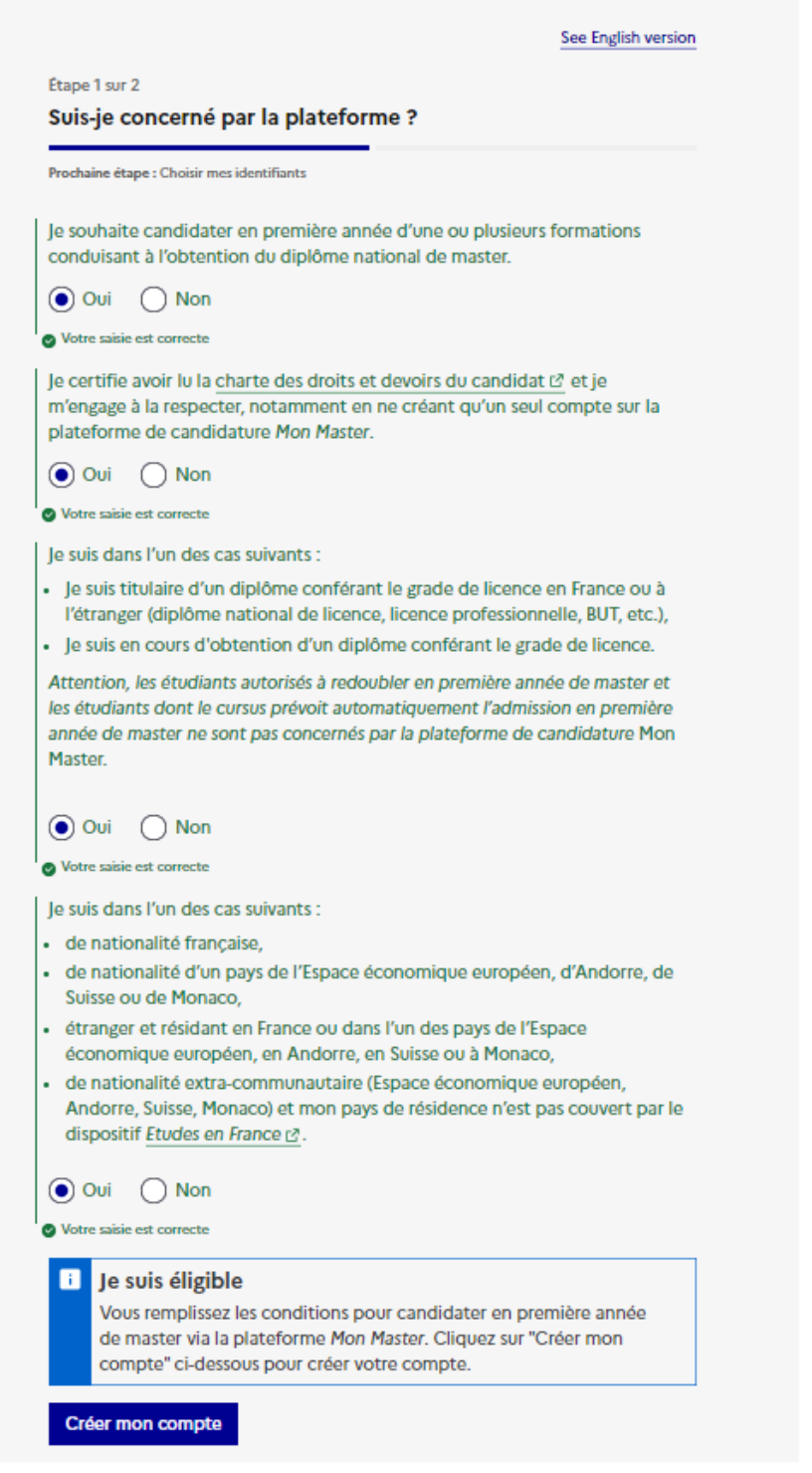

**Si vous n'êtes pas éligible, veuillez candidater sur notre site [www.piktura.fr \(](http://www.piktura.fr/)Onglet ADMISSIONS / Intégrer en Master 1 /Choix 2/Je candidate)** 

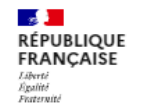

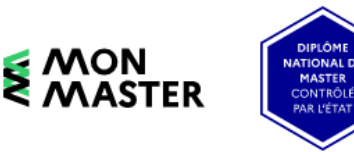

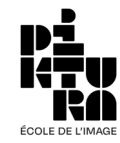

### La plateforme nationale des masters

Étape 2 sur 2 **Choisir mes identifiants** 

### Se créer un compte en choisissant un identifiant

Sauf mention contraire, tous les champs sont obligatoires.

Votre adresse électronique Par exemple : nom@example.com

#### Pour créer votre mot de passe, vous devez utiliser :

- au moins 8 caractères
- au moins 1 lettre en maiuscule
- au moins 1 lettre en minuscule
- au moins 1 chiffre
- · au moins 1 caractère spécial

Lire les recommandations de la Commission Nationale de l'Informatique et des Libertés<sup>[7]</sup>.

#### Votre mot de passe

ø

#### Confirmez votre mot de passe

Ø

#### Captcha

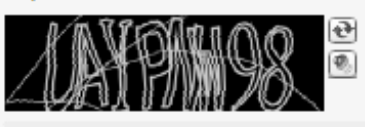

#### Vous avez déjà vos identifiants ? →

□ J'accepte que les informations saisies dans le formulaire soient utilisées pour créer mes identifiants et déclare accepter les conditions générales d'utilisation de ce service.

Pour connaître et exercer vos droits relatifs à l'utilisation des données collectées par ce formulaire, veuillez consulter nos conditions générales d'utilisation [2].

**Continuer** 

Mise à jour N°1 - BB - 26/02/2024

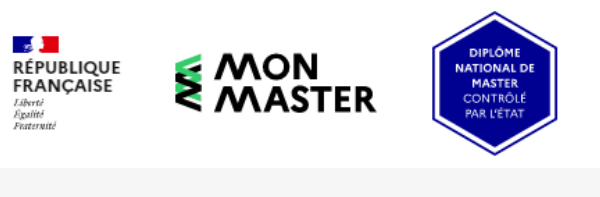

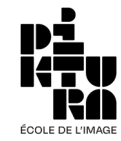

#### La plateforme nationale des masters

### Vérification du courriel

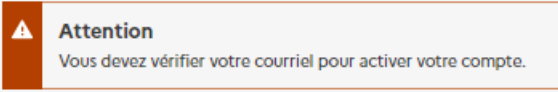

Un courriel avec des instructions à suivre vous a été envoyé.

Vous n'avez pas reçu de courriel ? Cliquez ici pour renvoyer le courriel.

#### **Activez votre compte et connectez vous avec les identifiants et mots de passe définis**

#### **Conservez précieusement vos identifiants et mot de passe**

#### **Puis compléter chaque onglet en commençant par Mon dossier candidat**

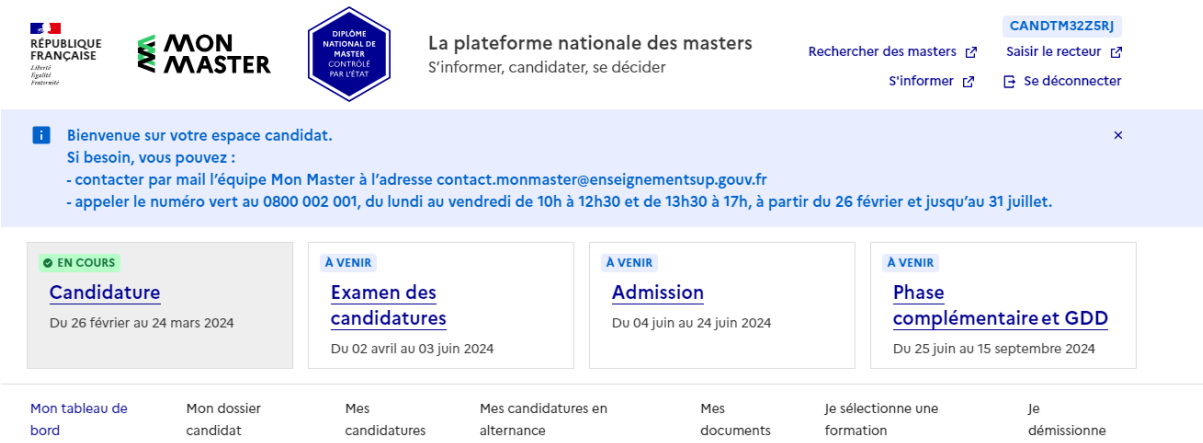

## Mon tableau de bord

Retrouvez ici les informations et outils importants concernant la procédure de Mon Master.

### **Mes informations**

Consultez vos informations sur la procédure Mon Master.

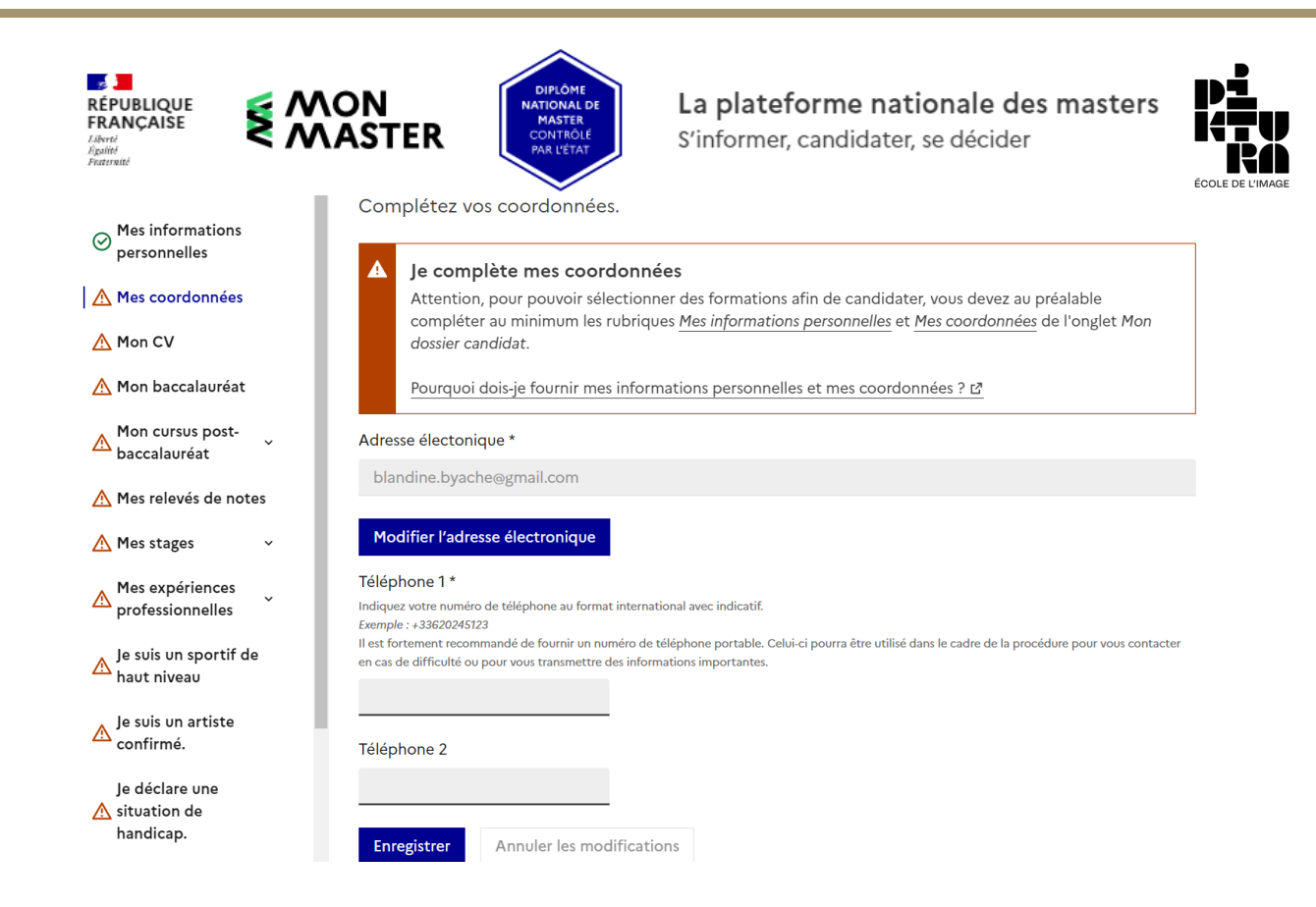

#### **Complétez soigneusement chaque item de la barre de navigation de gauche**

**Lorsque tous les items sont au vert, VOTRE COMPTE EST CRÉÉ**

**Il vous est proposé de vous connecter avec votre compte pour candidater**

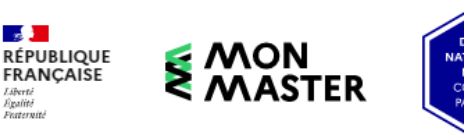

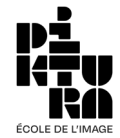

# **ETAPE 2 : TROUVER LE MASTER DE PIKTURA POUR CANDIDATER**

### **Utilisez la zone « Filtrer »**

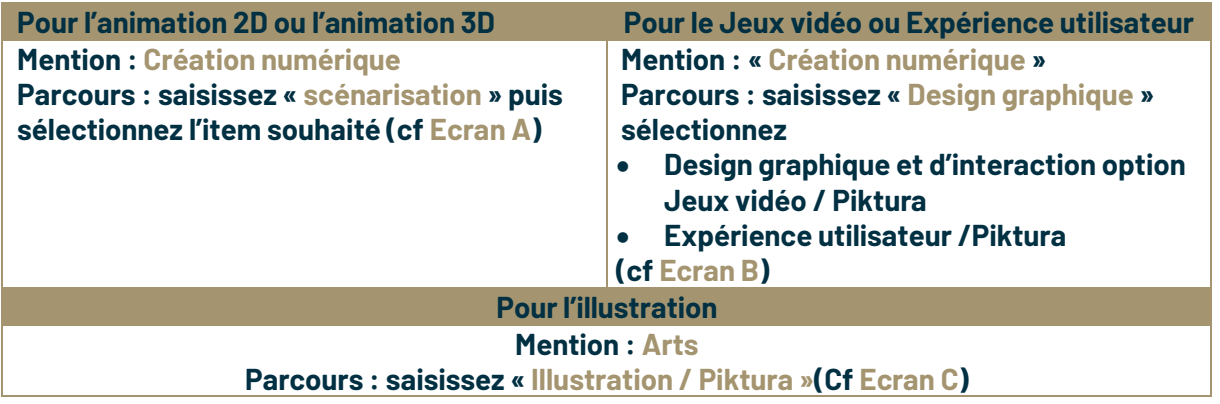

#### **Ecran A**

**Contract** 

Liberté<br>Égalité<br>Featernité

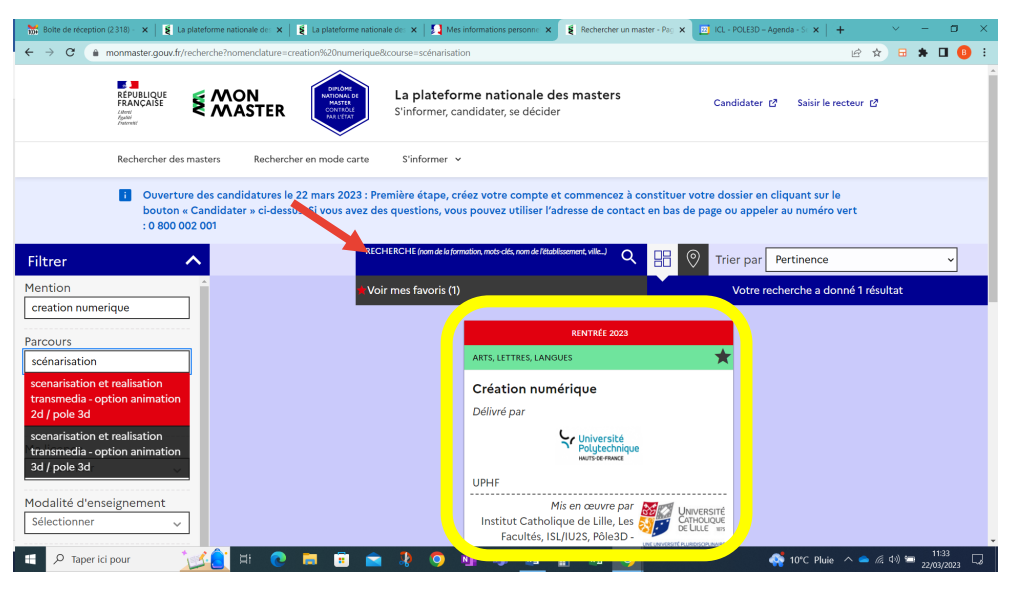

### **Ecran B**

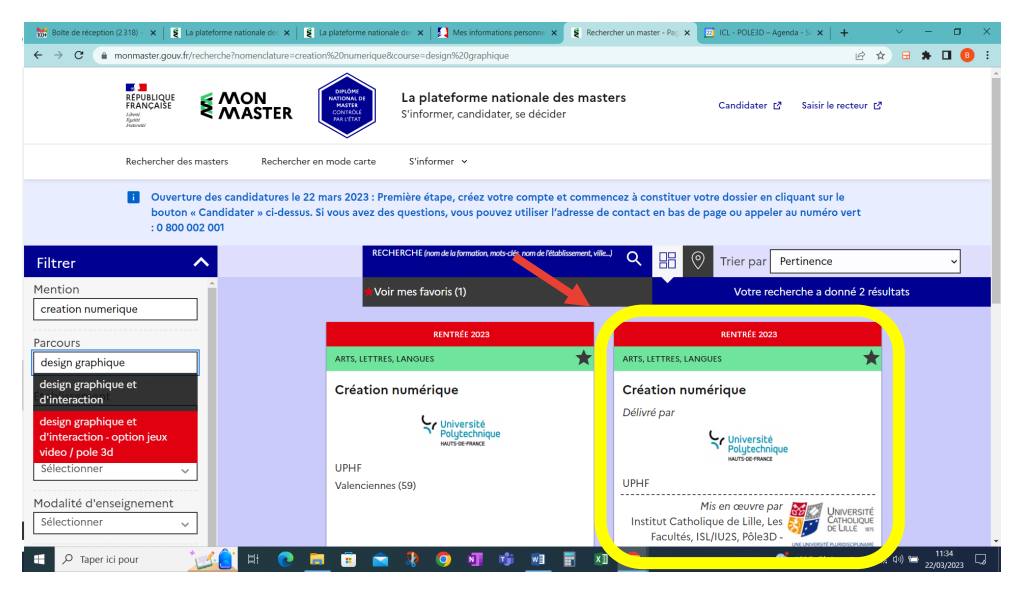

Mise à jour N°1 – BB - 26/02/2024

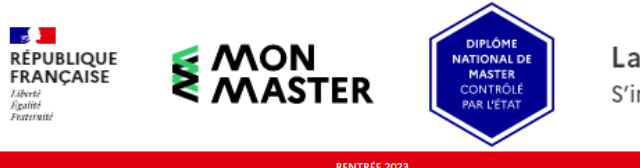

### La plateforme nationale des masters

S'informer, candidater, se décider

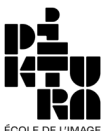

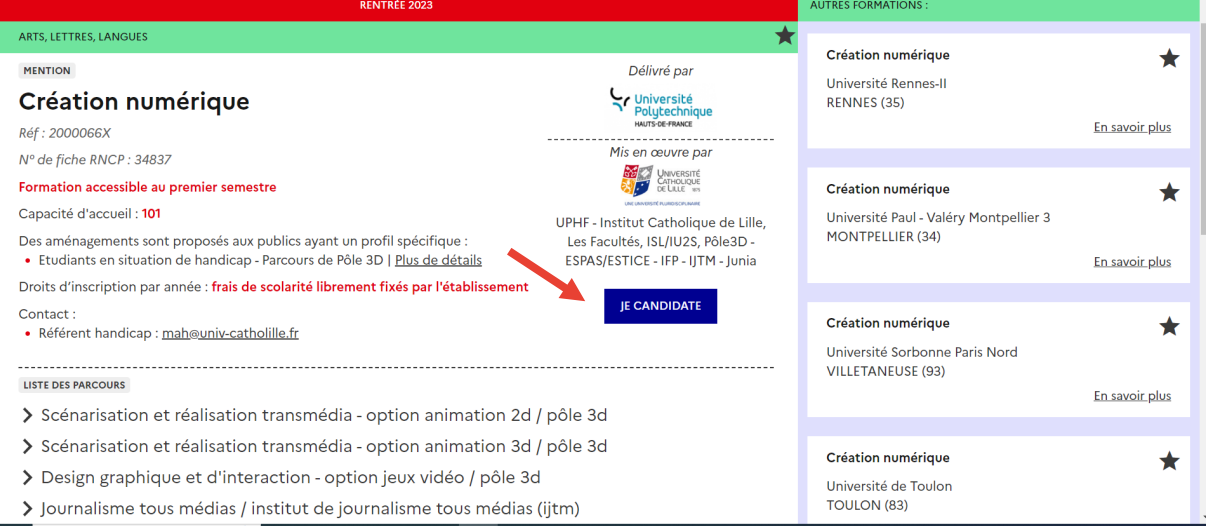

#### **Voici un exemple avec une candidature en Master Jeux Vidéo à Pôle 3D :**

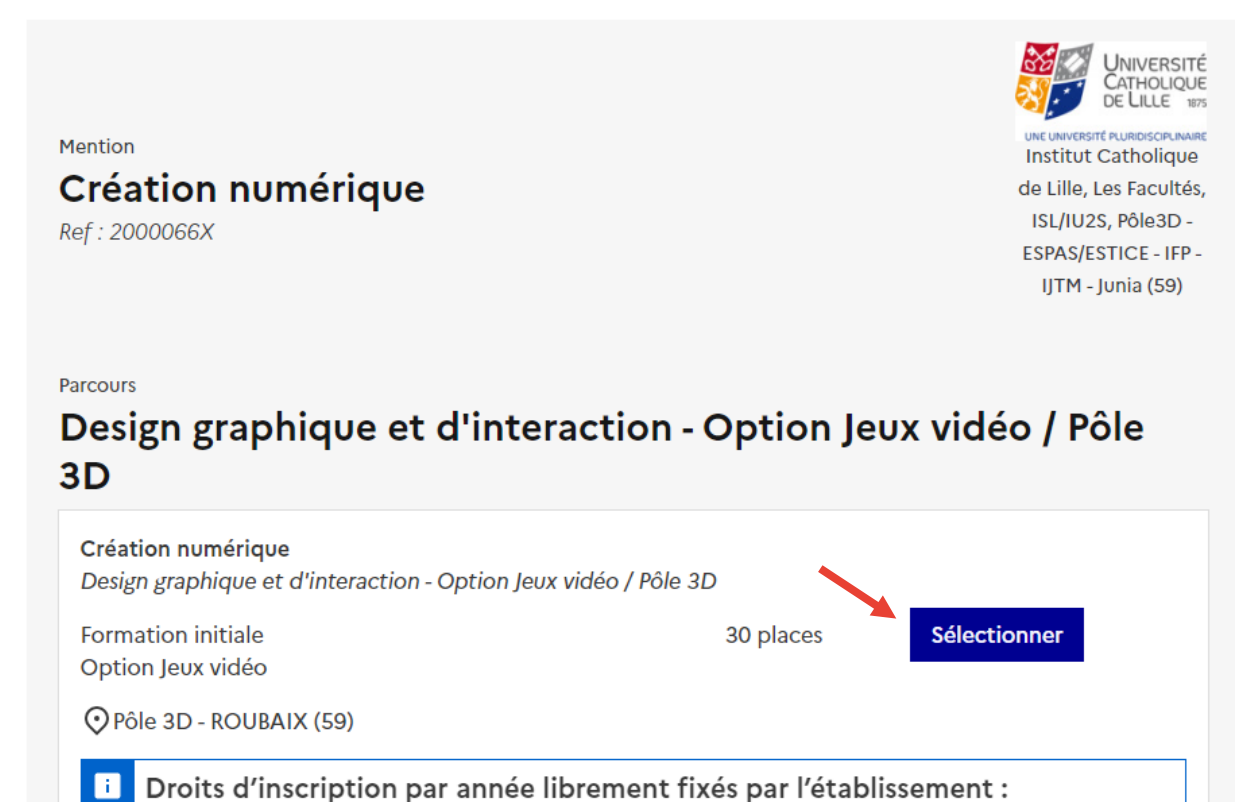

Pôle 3D pratique un tarif fixe composé de frais de scolarité et de frais annexes. Le détail des tarifs est consultable sur le site internet de l'établissement.

Lien vers le site de l'établissement [7]

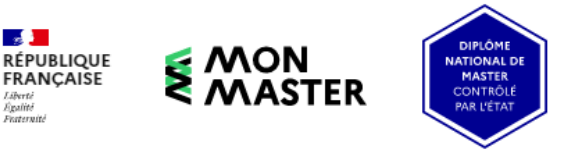

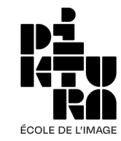

### **Votre dossier n'est pas complet ! C'est normal !, vous devez fournir des pièces complémentaires, certaines obligatoires (astérisque), d'autres facultatives :**

### $\Box$ Votre dossier de candidature est incomplet. Vous ne pouvez pas confirmer cette candidature. Retrouvez en bas de cette page les éléments restant à fournir. **COMPLET INCOMPLET** Mon dossier candidat **Documents et informations** complémentaires Pour confirmer votre candidature, votre dossier candidat doit être complet. Je complète/consulte les informations complémentaires demandées par l'établissement.  $\rightarrow$  $\rightarrow$ **Complétez toutes les questions :**  Documents et informations complémentaires Les informations et pièces de vos candidatures à des formations faisant partie d'un même regroupement doivent être identiques. Elles seront automatiquement réutilisées dans vos éventuelles candidatures à d'autres formations de ce regroupement. Les informations suivies de \* sont obligatoires. **Motivation et recommandations** Lettre de motivation \* Le fichier téléversé doit avoir une taille maximale de 2 Mo. Les formats de fichiers supportés sont : JPEG, JPG, PNG, PDF. Choisir un fichier Aucun fichier choisi Parcours académique, professionnel et personnel CV en anglais \* Le fichier téléversé doit avoir une taille maximale de 2 Mo. Les formats de fichiers supportés sont : IPEG. IPG. PNG. PDF. Choisir un fichier Aucun fichier choisi **Tests et certifications TOFIC** Test de langue anglaise Le fichier téléversé doit avoir une taille maximale de 2 Mo. Les formats de fichiers supportés sont : IPEG, IPG, PNG, PDF, Choisir un fichier Aucun fichier choisi Si vous n'avez pas passé ces tests, ce n'est pas bloquantCambridge Test de langue anglaise Le fichier téléversé doit avoir une taille maximale de 2 Mo. Les f ts de fichiers supportés sont : JPEG, JPG, PNG, PDF

Mise à jour N°1 – BB - 26/02/2024

Choisir un fichier Aucun fichier choisi

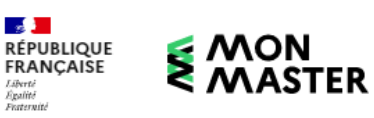

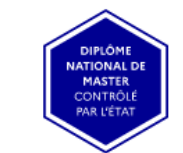

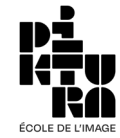

 $\overline{\mathbf{x}}$ 

**Vous pouvez alors vérifier que votre dossier est bien complet et confirmer votre candidature :**

# Ma candidature

# Création numérique

Pour pouvoir confirmer votre candidature, vous devez compléter votre dossier candidat et fournir les documents et informations complémentaires demandés par l'établissement. Une fois la candidature complète, vous pourrez la confirmer avant le 18 avril 23:59. NB : vous devez impérativement consulter la rubrique Documents et informations complémentaires.

Votre candidature est confirmée.

#### $\Box$

 $\bullet$ 

#### Votre candidature est confirmée.

Vous pouvez annuler la confirmation de cette candidature à tout moment avant la fin de la phase de candidature le 18 avril 23:59. Après annulation de la confirmation, vous pourrez supprimer cette candidature ou la modifier (auquel cas il faudra la confirmer de nouveau après modification).

Annuler la confirmation

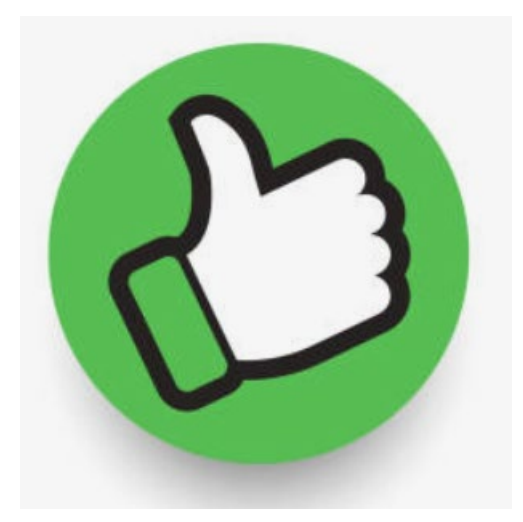

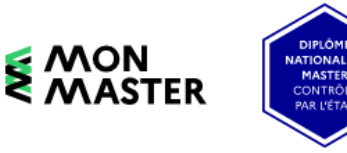

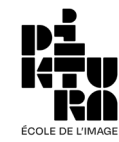

 $\overline{\mathsf{x}}$ 

# Ma candidature

# Création numérique

Pour pouvoir confirmer votre candidature, vous devez compléter votre dossier candidat et fournir les documents et informations complémentaires demandés par l'établissement. Une fois la candidature complète, vous pourrez la confirmer avant le 18 avril 23:59. NB : vous devez impérativement consulter la rubrique Documents et informations complémentaires.

Votre candidature est confirmée.

#### $\Box$

 $\bullet$ 

<mark>→</mark><br>RÉPUBLIQUE<br>FRANÇAISE

Egalité<br>Fraternité

#### Votre candidature est confirmée.

Vous pouvez annuler la confirmation de cette candidature à tout moment avant la fin de la phase de candidature le 18 avril 23:59. Après annulation de la confirmation, vous pourrez supprimer cette candidature ou la modifier (auquel cas il faudra la confirmer de nouveau après modification).

Annuler la confirmation

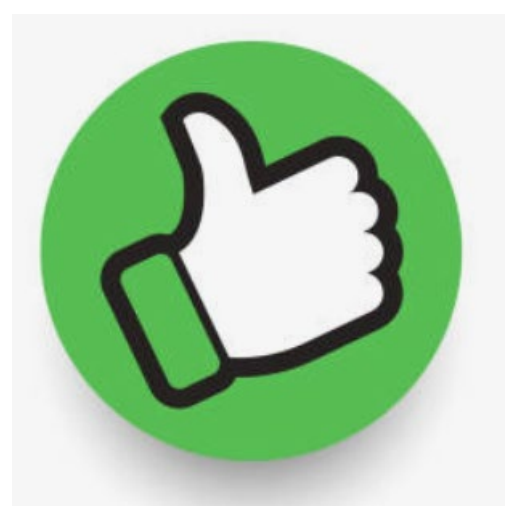